KA01166C/13/FI/09.20 71476575 2020-03-19

# Lyhyt käyttöopas Liquiport 2010 CSP44

Automaattinen näytteenotin nestemäiselle väliaineelle

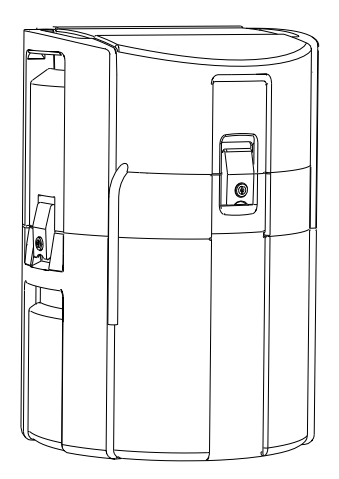

Tämä lyhyt käyttöopas on käyttöohjeiden suppea versio; se ei korvaa laitteeseen liittyviä käyttöohjeita.

Laitetta koskevia lisätietoja saat käyttöohjeista ja muista asiakirjoista seuraavasti:

- www.endress.com/device-viewer
- Älypuhelin/tabletti: Endress+Hauserin käyttösovellus

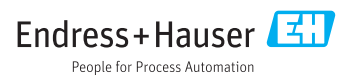

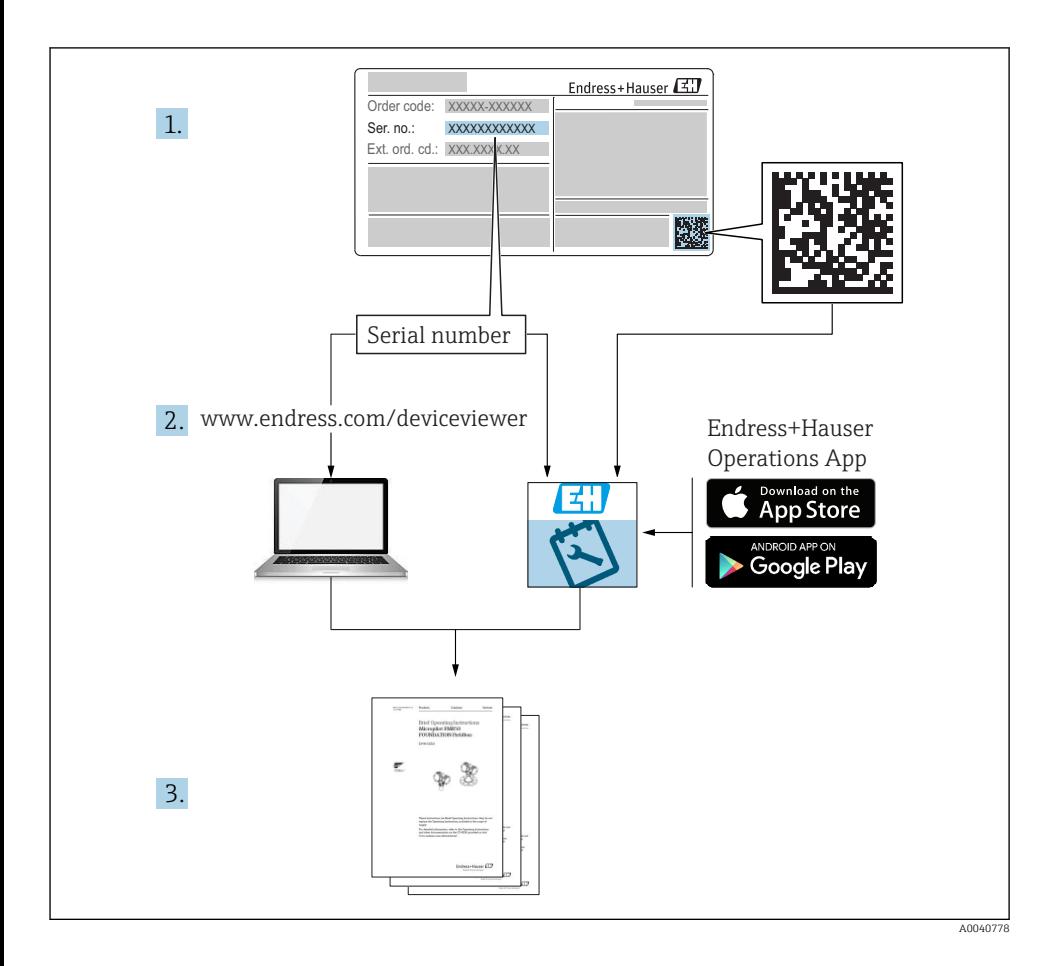

# Sisällysluettelo

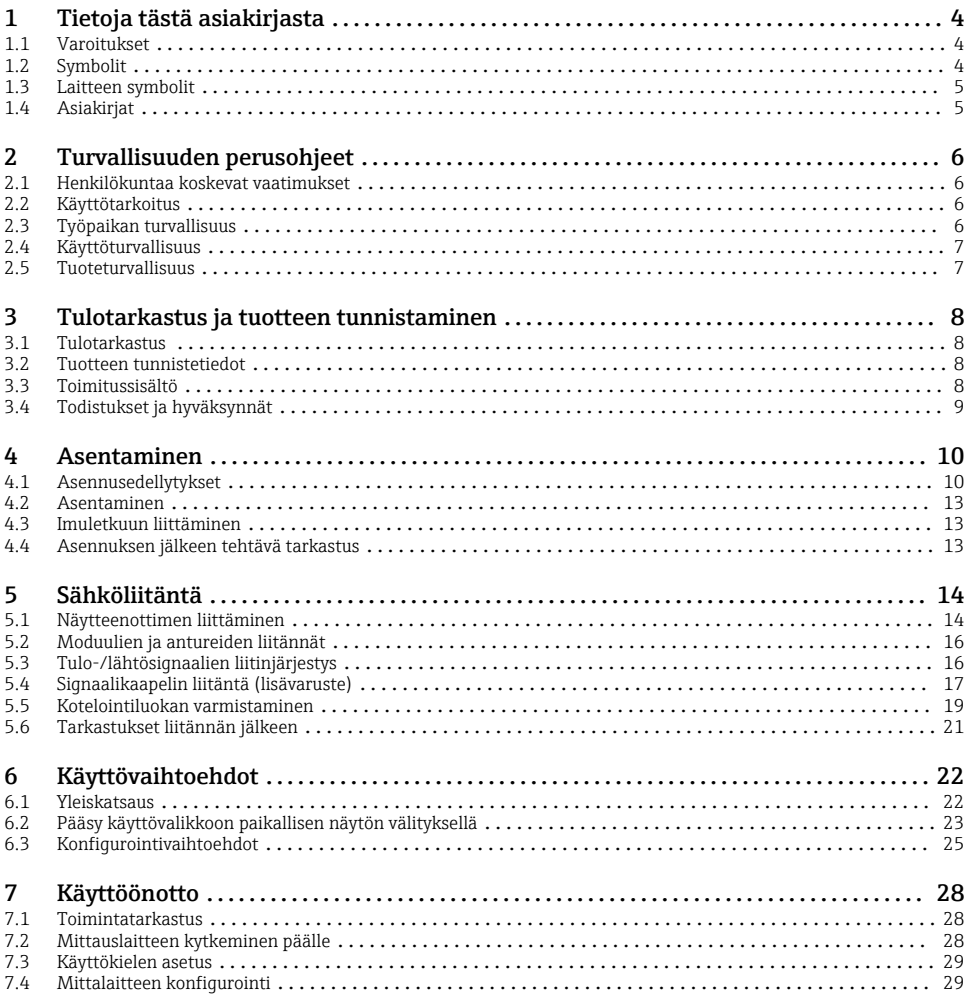

# <span id="page-3-0"></span>1 Tietoja tästä asiakirjasta

# 1.1 Varoitukset

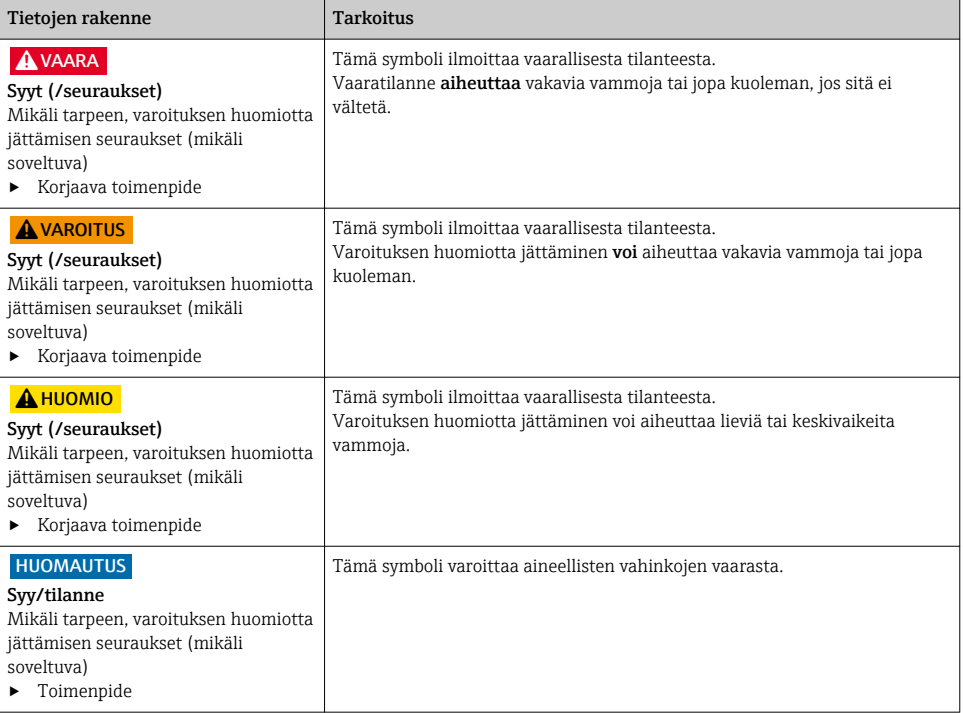

# 1.2 Symbolit

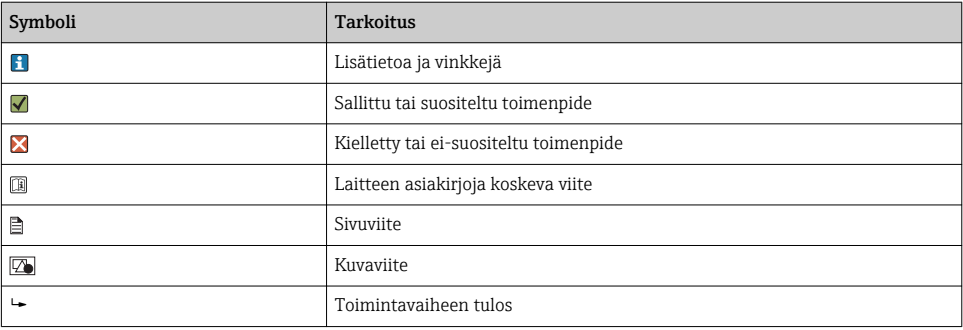

# <span id="page-4-0"></span>1.3 Laitteen symbolit

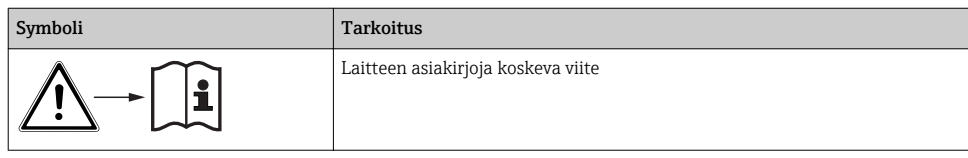

# 1.4 Asiakirjat

Seuraavat käyttöoppaat, jotka ovat saatavana tuotesivuilla internetissä, täydentävät näitä käyttöohjeita:

- Käyttöohjeet: Liquiport CSP44, BA00465C
	- Laitekuvaus
	- Käyttöönotto
	- Käyttö
	- Ohjelmistokuvaus (ilman anturin valikoita, ne on kuvattu erillisessä käsikirjassa katso alla)
	- Laitekohtainen diagnostiikka ja vianetsintä
	- Huolto
	- Korjaus ja varaosat
	- Lisätarvikkeet
	- Tekniset tiedot
- Käyttöohjeet: Memosens, BA01245C
	- Memosens-tulojen ohjelmistokuvaus
	- Memosens-anturien kalibrointi
	- Anturikohtainen diagnostiikka ja vianetsintä
- Kenttäväylän ja Web-palvelimen välityksellä tapahtuvaa tietoliikennettä koskevat ohjeistot
- Erikoisasiakirjat: Näytteenottimen käyttöohje SD01068C
- Muiden Liquiline-alustan laitteiden asiakirjat:
	- Liquiline CM44xR (DIN-kiskolaite)
	- Liquiline System CA80 (analysaattori)
	- Liquiline System CAT8x0 (näytteen valmistus)
	- Liquistation CSFxx (näytteenotin)
	- Liquiport CSP44 (näytteenotin)

# <span id="page-5-0"></span>2 Turvallisuuden perusohjeet

# 2.1 Henkilökuntaa koskevat vaatimukset

- Mittauslaitteiden asennuksen, käyttöönoton ja huollon saa tehdä vain erikoiskoulutuksen saanut tekninen henkilökunta.
- Teknisellä henkilökunnalla pitää olla laitoksen esimiehen valtuutus kyseisten tehtävien suorittamiseen.
- Sähköliitännän saa tehdä vain sähköteknikko.
- Teknisen henkilökunnan täytyy lukea ja ymmärtää nämä käyttöohjeet ja noudattaa niiden sisältämiä ohjeita.
- Vain valtuutettu ja erikoiskoulutettu henkilökunta saa korjata mittauspisteiden virheet.

Ne korjaustyöt, joita ei ole kuvattu toimitetuissa käyttöohjeissa, tulee teettää vain laitteen valmistajan tehtaalla tai huoltokorjaamossa.

# 2.2 Käyttötarkoitus

Liquiport 2010 CSP44 on nestemäisen väliaineen siirrettävä näytteenotin eiräjähdysvaarallisissa tiloissa. Näytteet otetaan jaksottaisesti peristalttipumpulla ja jaetaan sitten näytteenottosäiliöihin.

Näytteenotin on suunniteltu käytettäväksi seuraavissa sovelluksissa:

- Kunnalliset ja teolliset jätevedenkäsittelylaitokset
- Laboratoriot ja jätevedenkäsittelylaitokset
- Nestemäisen väliaineen valvonta teollisissa prosesseissa

Laitteen käyttäminen kuvausten vastaisiin tarkoituksiin aiheuttaa vaaraa ihmisille ja koko mittausjärjestelmälle ja on siksi kiellettyä. Valmistaja ei vastaa vahingoista, jotka aiheutuvat väärästä tai käyttötarkoituksen vastaisesta käytöstä.

# 2.3 Työpaikan turvallisuus

Käyttäjä on vastuussa seuraavien turvallisuusmääräysten noudattamisesta:

- Asennusohjeet
- Paikalliset standardit ja määräykset

# Sähkömagneettinen yhteensopivuus

- Tuotteen sähkömagneettinen yhteensopivuus on testattu teollisuuslaitteisiin sovellettavien kansainvälisten standardien mukaan.
- Ilmoitettu sähkömagneettinen yhteensopivuus koskee vain tuotetta, joka on kytketty näiden käyttöohjeiden mukaan.

### <span id="page-6-0"></span>2.4 Käyttöturvallisuus

#### Ennen kuin otat käyttöön koko mittauspisteen:

- 1. Varmista, että kaikki kytkennät on tehty oikein.
- 2. Varmista, että sähköjohdot ja letkuliittimet ovat ehjiä.
- 3. Älä käytä viallisia tuotteita ja estä niiden tahaton käyttö.
- 4. Merkitse rikkinäiset tuotteet viallisiksi.

#### Käytön aikana:

‣ Jos vikaa ei voi korjata:

Tuote täytyy poistaa käytöstä ja suojata tahattomalta käytöltä.

### 2.5 Tuoteturvallisuus

#### 2.5.1 Alan viimeisin kehitys

Tämä tuote on suunniteltu alan viimeisimpien turvallisuusvaatimusten mukaan, testattu ja toimitettu tehtaalta käyttöturvallisessa kunnossa. Sen tuotannossa on noudatettu asiaankuuluvia säännöstöjä ja kansainvälisiä standardeja.

Näytteenottimeen kytkettyjen laitteiden pitää täyttää asiaankuuluvien turvallisuusstandardien vaatimukset.

#### 2.5.2 IT-turvallisuus

Takuu on voimassa vain siinä tapauksessa, että laitteen asennus ja käyttö tapahtuu käyttöohjeissa kuvattujen ohjeiden mukaan. Laite on varustettu turvallisuusmekanismeilla, jotka suojaavat laitteen asetusten tahattomilta muutoksilta.

IT-turvallisuustoimet yhdessä käyttäjien turvallisuusstandardien kanssa, joiden tarkoituksena on antaa lisäturvaa laitteelle ja tiedonsiirrolle, on käyttäjien itse pantava toimeen.

# <span id="page-7-0"></span>3 Tulotarkastus ja tuotteen tunnistaminen

## 3.1 Tulotarkastus

#### 1. Varmista, että pakkaus on ehjä.

- Ilmoita toimittajalle kaikista pakkaukseen liittyvistä vaurioista. Säilytä vaurioitunut pakkaus, kunnes asia on selvitetty.
- 2. Varmista, että sisältö on ehjä.
	- Ilmoita toimittajalle kaikista pakkauksen sisältöön liittyvistä vaurioista. Säilytä vaurioituneet tavarat, kunnes asia on selvitetty.
- 3. Tarkasta, että toimitus sisältää kaikki tilatut osat ja ettei mitään osia puutu.
	- Vertaa toimitusasiakirjoja tekemääsi tilaukseen.
- 4. Pakkaa tuote säilytystä ja kuljetusta varten niin, että se suojattu iskuilta ja kosteudelta.
	- Alkuperäinen pakkaus tarjoaa parhaan suojan. Varmista, että sallittuja ympäristöolosuhteita noudatetaan.

Jos sinulla on kysyttävää, ota yhteys myyjään tai paikalliseen edustajaan.

# 3.2 Tuotteen tunnistetiedot

Laitekilvet ovat seuraavissa paikoissa:

- Oven sisäpuolella
- Pakkauksen päällä (tarraetiketti, pystymalli)
- Laitteen kannen sisäpuolella

### 3.2.1 Laitekilpi

Laitekilpi sisältää seuraavat laitetiedot:

- Valmistajan tunnistustiedot
- Tilauskoodi
- Laajennettu tilauskoodi
- Sarjanumero
- Kiinteän ohjelmiston versio
- Ympäristö- ja prosessiolosuhteet
- Tulo- ja lähtöarvot
- Aktivointikoodit
- Turvallisuustiedot ja varoitukset
- ‣ Vertaa laitekilven tietoja tekemääsi tilaukseen.

# 3.3 Toimitussisältö

Toimitussisältö on seuraava:

- 1 Liquiport 2010 CSP44 with:
	- Tilatun pullon konfigurointi
	- Lisävarusteinen laitteisto
- 1 lyhyen käyttöoppaan painettu versio tilatun kielisenä
- Lisävarusteena saatavat tarvikkeet

<span id="page-8-0"></span>‣ Jos sinulla on kysyttävää, ota yhteys myyjään tai paikalliseen edustajaan.

## 3.4 Todistukset ja hyväksynnät

### $3.4.1$   $\epsilon$ -merkki

#### Vaatimustenmukaisuusvakuutus

Tämä tuote vastaa eurooppalaisten harmonisoitujen standardien vaatimuksia. Siten se täyttää EU-direktiivien lakimääräykset. Valmistaja vahvistaa tuotteen läpäisseen vaadittavat testit kiinnittämällä siihen  $\epsilon$ -merkin.

### **MCERTS**

Laite on Sira Certification Servicen arvioima ja täyttää sertifikaatin "MCERTS Performance Standards for Water Monitoring Equipment Part 1, versio 2.1 marraskuulta 2009"; sertifikaattinumero: Sira MC100176/02.

### EAC

Tuote on hyväksytty TP TC 004/2011 ja TP TC 020/2011 säännösten mukaan, jotka ovat voimassa Euroopan talousalueella (ETA). Vaatimustenmukaisuuden osoittava EAC-merkki on kiinnitetty tuotteeseen.

# <span id="page-9-0"></span>4 Asentaminen

# 4.1 Asennusedellytykset

### 4.1.1 Mitat

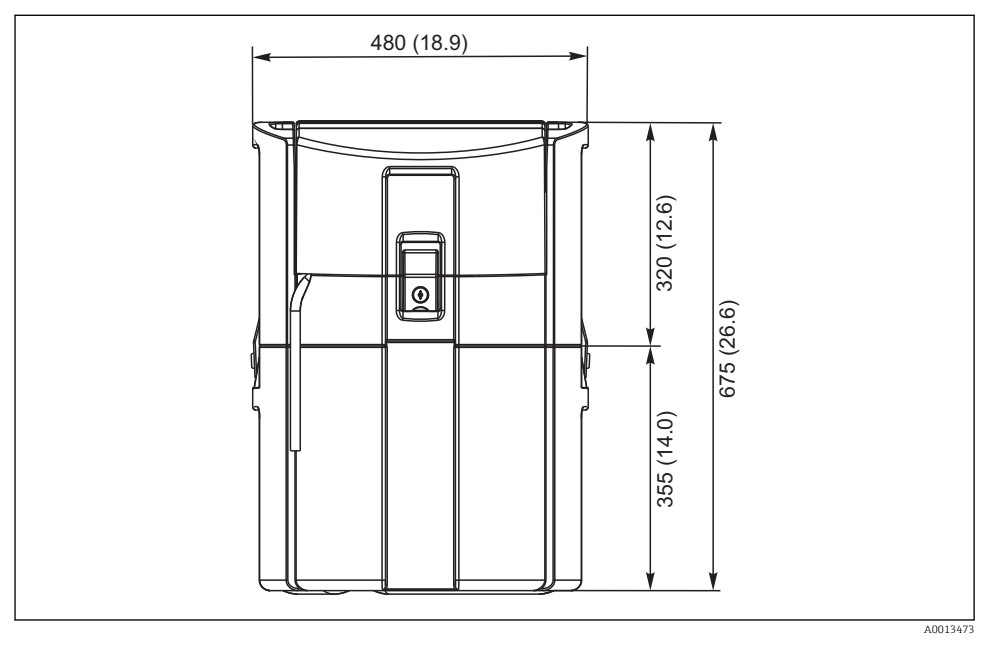

 *1 CSP44 standardiversio, mitat mm (in)*

### 4.1.2 Asennuspaikka

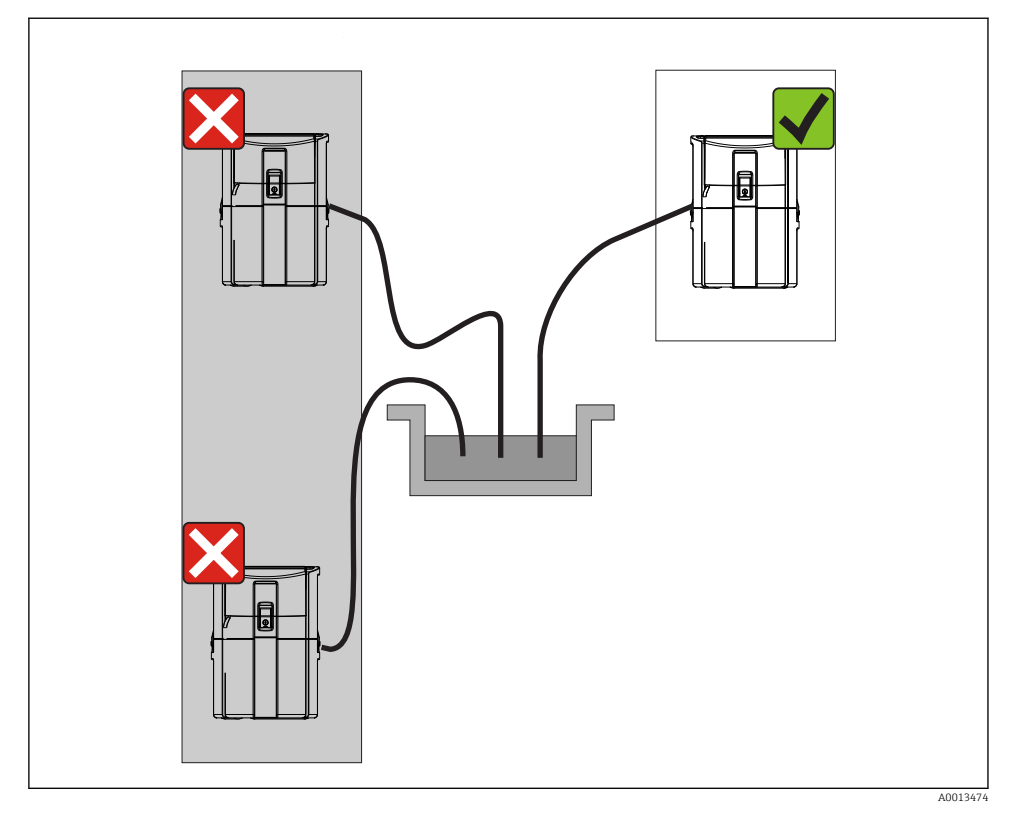

 *2 Asennuspaikka, esimerkki*

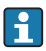

Imuletku on reititettävä alaspäin näytteenottopisteeseen. Vältä lapon muodostumista!

Huomioi seuraavat seikat, kun pystytät laitetta:

- Pystytä laite tasaiselle pinnalle.
- Kiinnitä laite kunnolla pinnan alla olevilla kiinnityspisteillä.
- Suojaa laite liialliselta kuumentumiselta (esimerkiksi lämmittimeltä tai suoralta auringonpaisteelta, jos kyseessä on PS-runko).
- Suojaa laite mekaanisilta tärinöiltä.
- Suojaa laite voimakkailta magneettikentiltä.

#### 4.1.3 Liitäntä näytteiden imua varten

- Maksimi imukorkeus: 8 m (26 ft)
- Letkun maksimipituus: 30 m (98 ft)
- Letkun liitännän halkaisija: 10 mm (3/8") sisähalkaisija
- Imunopeus
	- > 0,5 m/s (> 1.6 ft/s) kuten EN 25667, ISO 5667
	- > 0,6 m/s (> 1.9 ft/s) kuten Ö 5893, US EPA

#### Huomioi seuraavat seikat, kun pystytät laitetta:

- Reititä aina imuletku niin, että kulkee ylöspäin näytteenottopisteestä näytteenottimeen.
- Näytteenotin on sijoitettava näytteenottopisteen yläpuolelle.
- Vältä imuletkun lappovaikutusta.

### Näytteenottopistettä koskevat vaatimukset

- Älä liitä imuletkua paineistettuihin järjestelmiin.
- Käytä imusuodatinta estääksesi karkeita ja hankaavia kiintoaineita, jotka voivat aiheuttaa tukoksia.
- Upota imuletku virtauksen suutaan.
- Ota näyte edustavasta kohdasta (turbulentti virtaus, ei suoraan kanavan pohjasta).

#### Hyödyllisiä lisätarvikkeita näytteenottoon

Imusuodatin:

Estää karkeita ja tukoksia aiheuttavia kiintoaineita.

#### 4.1.4 Liitäntä näytteen imuun pumpullisissa versioissa

- Maksimi imukorkeus: 8 m (26 ft)
- Letkun maksimipituus: 30 m (98 ft)
- Letkun liitännän halkaisija: 10 mm (3/8") sisähalkaisija
- Imunopeus
	- > 0,5 m/s (> 1.6 ft/s) kuten EN 25667, ISO 5667
	- > 0,6 m/s (> 1.9 ft/s) kuten Ö 5893, US EPA

#### Huomioi seuraavat seikat, kun pystytät laitetta:

- Reititä aina imuletku niin, että kulkee ylöspäin näytteenottopisteestä näytteenottimeen.
- Näytteenotin on sijoitettava näytteenottopisteen yläpuolelle.
- Vältä imuletkun lappovaikutusta.

#### Näytteenottopistettä koskevat vaatimukset

- Älä liitä imuletkua paineistettuihin järjestelmiin.
- Käytä imusuodatinta estääksesi karkeita ja hankaavia kiintoaineita, jotka voivat aiheuttaa tukoksia.
- Upota imuletku virtauksen suutaan.
- Ota näyte edustavasta kohdasta (turbulentti virtaus, ei suoraan kanavan pohjasta).

#### Hyödyllisiä lisätarvikkeita näytteenottoon

#### Imusuodatin:

Estää karkeita ja tukoksia aiheuttavia kiintoaineita.

## <span id="page-12-0"></span>4.2 Asentaminen

### 4.3 Imuletkuun liittäminen

- 1. Kun asennat laitetta, huomioi asennusolosuhteet.
- 2. Avaa laitteen kansi etukiinnittimestä.
- 3. Reititä imuletku näytteenottopisteestä laitteeseen.
- 4. Kierrä imuletku laitteen letkuliitäntään.

### 4.4 Asennuksen jälkeen tehtävä tarkastus

- 1. Tarkasta, että imuletku on kunnolla kiinni laitteessa.
- 2. Tarkasta silmämääräisesti, että imuletku on asennettu oikein näytteenottopisteestä laitteeseen.
- 3. Tarkasta, että kiertovarsi on kiinnitetty oikein.

# <span id="page-13-0"></span>5 Sähköliitäntä

## 5.1 Näytteenottimen liittäminen

### **AVAROITUS**

#### Laite on jännitteinen!

Virheellinen kytkentä voi aiheuttaa vammoja tai jopa kuoleman!

- ‣ Sähköliitännän saa tehdä vain sähköteknikko.
- ‣ Teknisen henkilökunnan täytyy lukea ja ymmärtää nämä käyttöohjeet ja noudattaa niiden sisältämiä ohjeita.
- ‣ Varmista ennen kytkentätöiden aloittamista, että kaikki kaapelit ovat jännitteettömiä.

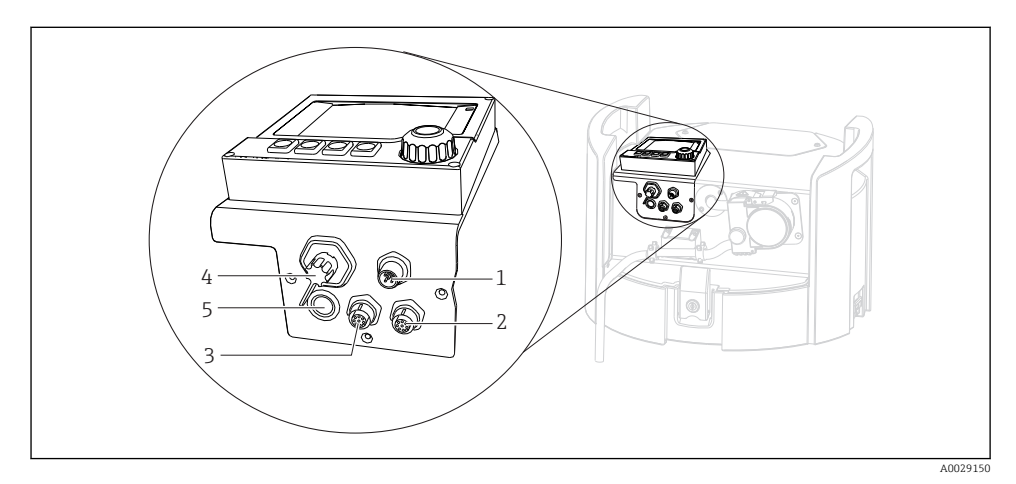

#### *3 Ohjaimen sähköliitännät*

- *1 Laturin liitäntäpistorasia*
- *2 M12-anturiliittimen pistorasia (lisävaruste)*
- *3 M12-anturiliittimen pistorasia (lisävaruste)*
- *4 Signaalikaapelin liitäntäpistorasia (lisävaruste)*
- *5 Huoltoliittymä*

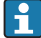

Katkaisimen kytkentöjen napaisuutta ei tarvitse ottaa huomioon.

#### 5.1.1 Akun lataaminen

#### **HUOMAUTUS**

#### Vialliset akut

Akut voivat rikkoutua, jos ne purkautuvat kokonaan.

‣ Kokonaan purkautumisen estämiseksi aseta katkaisin "OFF"-asentoon.

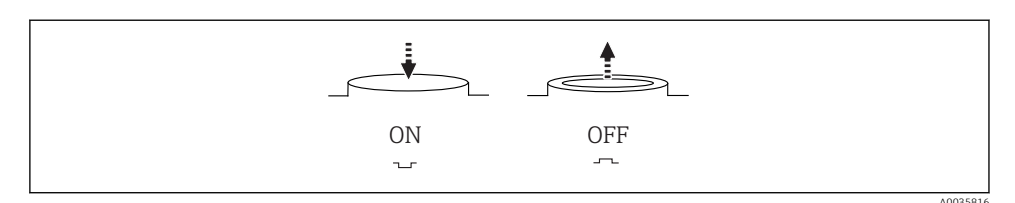

 *4 Katkaisijan asento*

Lataa akku ennen ensimmäistä käyttöönottoa. Kestää noin 5 tuntia, että akku latautuu kokonaan. Katso laturin käyttöoppaasta laturin tarkat tiedot.

- ‣ Kytke laite syöttöjännitteeseen verkkopistokkeella.
	- Akku alkaa ladata heti, kun virtayksikkö on liitetty, katkaisimen asennosta riippumatta.

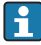

Vaihda akut ainoastaan seuraavaan akkutyyppiin: Panasonic LC-R127R2PG1.

#### Laturin liittäminen, kun akut on asennettu

Laturin verkkopistokkeen on oltava helppopääsyinen, jotta laturi voidaan kytkeä helposti irti virransyötöstä.

‣ Liitä akkulaturi liitäntäpistorasiaan (kohta 1). Jos akkua ei ole ladattu kokonaan, laturi lataa sitä.

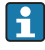

Käytä ainoastaan valmistajan määrittämää laturia.

#### Laturin liittäminen, kun akut on irrotettu

Jos lataat akkuja, jotka on irrotettu, tarvitset sovitinkaapelin (lisätarvike nro: 71111882) laturin liittämiseksi.

#### 5.1.2 Kannen irrottaminen

#### **AVAROITUS**

#### Laite on jännitteinen

Virheellinen liitäntä voi aiheuttaa vammoja tai jopa kuoleman

‣ Jos virtayksikkö on kytketty, kytke se irti virransyötöstä.

<span id="page-15-0"></span>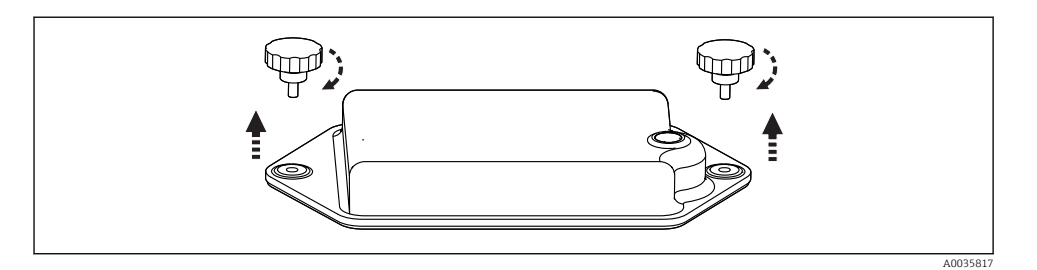

- 1. Vapauta molemmat kiinnitysruuvit.
- 2. Irrota akkukotelon kansi.
- 3. Irrota vanhat akut ja vapauta kytkentäliitokset.
- 4. Kytke uudet akut (huomioi akun napaisuus).
- 5. Aseta uudet akut paikalleen ja kiinnitä akkukotelon kansi.

### 5.2 Moduulien ja antureiden liitännät

### 5.3 Tulo-/lähtösignaalien liitinjärjestys

#### Tulosignaalit

- 2 analogista signaalia 0/4...20 mA (lisävaruste)
- 2 binäärisignaalia > 100 ms pulssin leveys tai reuna (lisävaruste) Memosens-protokollalla (lisävaruste) varustettujen digitaalisten antureiden signaalit

#### Lähtösignaalit

- 2 binäärisignaalia > 1 s pulssin leveys tai reuna (lisävaruste)
- 2 virtalähtöä 0/4...20 mA (lisävaruste)

# <span id="page-16-0"></span>5.4 Signaalikaapelin liitäntä (lisävaruste)

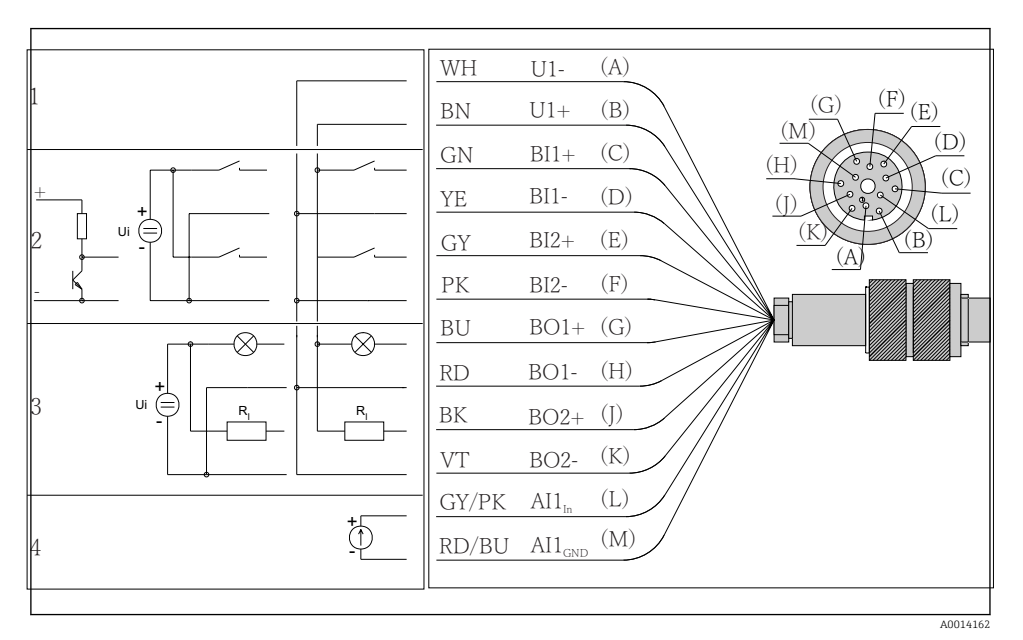

- *5 Signaalikaapelin navan määritys ja kytkentäkaavio (versio K3)*
- *1 Lisäjännite U: 24 V maks. 30 mA kuormituskapasiteetti*
- *2 Binääritulot BI: > 20 ms, ainoastaan erittäin alhainen jännite Ui £ 30 V DC*
- *3 Binäärilähdöt BO: vain erittäin alhainen jännite Ui £ 30 V DC, maks. virta, kun käytät ulkoista lisäjännitettä (maks. 200 mA)*
- *4 Analogitulo AI: 0...20 mA, 4...20 mA*

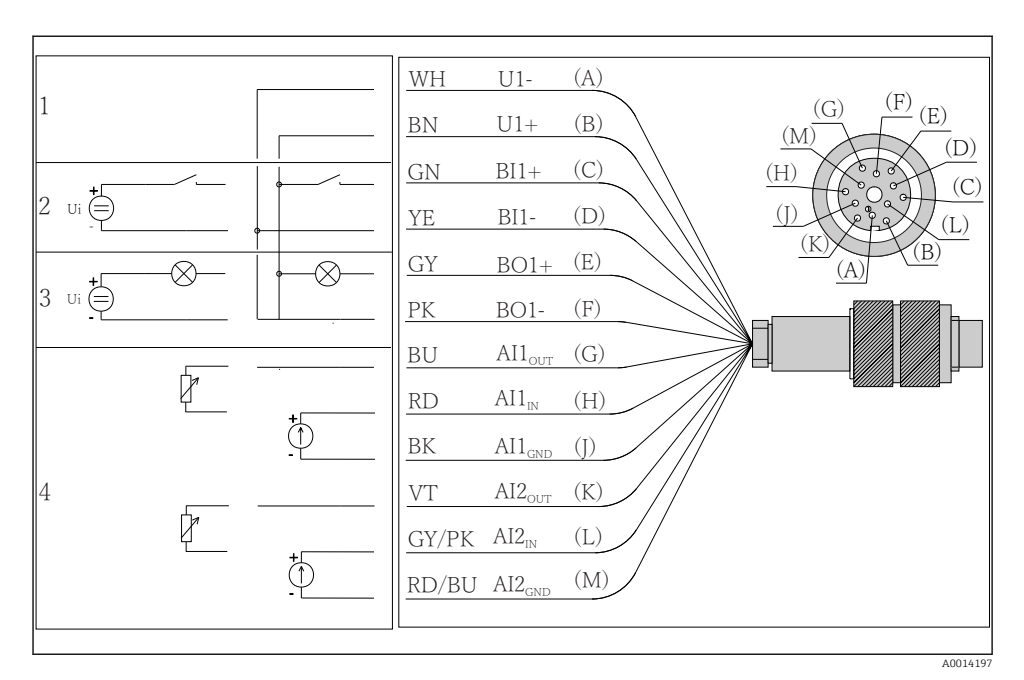

- *6 Signaalikaapelin navan määritys ja kytkentäkaavio (versio K4)*
- *1 Lisäjännite U: 24 V maks. 30 mA kuormituskapasiteetti*
- *2 Binääritulot BI: > 20 ms, ainoastaan erittäin alhainen jännite Ui £ 30 V DC*
- *3 Binäärilähtö BO: vain erittäin alhainen jännite Ui £ 30 V DC, maks.virta, kun käytät ulkoista lisäjännitettä (maks. 200 mA)*
- *4 Analogitulot AI: 0...20 mA, 4...20 mA*

<span id="page-18-0"></span>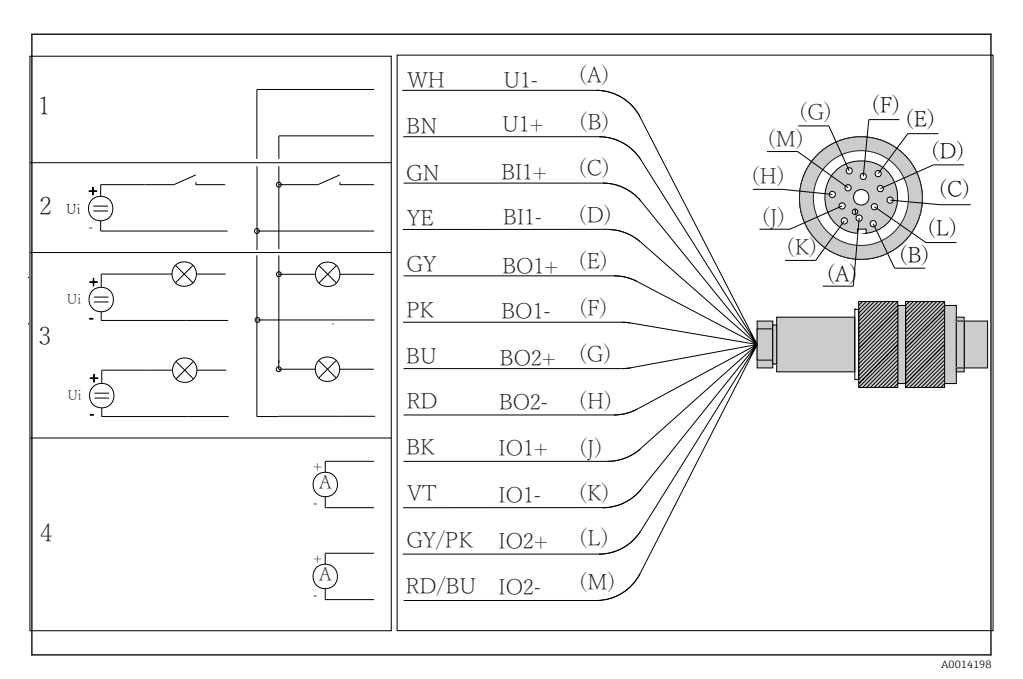

 *7 Signaalikaapelin navan määritys ja kytkentäkaavio (versio K5)*

- *1 Lisäjännite U: 24 V maks. 30 mA kuormituskapasiteetti*
- *2 Binääritulot BI: > 20 ms, ainoastaan erittäin alhainen jännite Ui £ 30 V DC*
- *3 Binäärilähtö BO: vain erittäin alhainen jännite Ui £ 30 V DC, maks.virta, kun käytät ulkoista lisäjännitettä (maks. 200 mA)*
- *4 Analogitulot AI: 0...20 mA, 4...20 mA*

### 5.5 Kotelointiluokan varmistaminen

Toimitettuun laitteeseen saa tehdä vain ne mekaaniset ja sähköiset kytkennät, jotka on kuvattu näissä ohjeissa ja jotka tarvitaan sen vaadittuun ja tarkoitettuun käyttöön.

‣ Tee työt erittäin huolellisesti.

Tälle tuotteelle sallitut erilaiset suojaukset (kotelointiluokka (IP), sähköturvallisuus, EMChäiriönsieto) eivät ole enää varmistettuja esim. seuraavissa tapauksissa :

- Suojukset on jätetty asentamatta
- Käytetään sallituista poikkeavia virtalähteitä
- Kaapelien holkkitiivisteitä ei ole kiristetty riittävästi (ne on kiristettävä tiukkuuteen 2 Nm (1.5 lbf ft) määritettyä IP-kotelointiluokkaa vastaavasti)
- Holkkitiivisteissä käytetään halkaisijaltaan sopimattomia kaapeleita
- Moduuleita ei ole kiinnitetty kunnolla paikoilleen
- Näyttöä ei ole kiinnitetty kunnolla paikalleen (kosteutta voi tunkeutua sisään vuotavan tiivisteen takia)
- Löysät tai huonosti kiristetyt kaapelit/pääteholkit
- Laitteeseen on jätetty johtavia johdinsäikeitä

# <span id="page-20-0"></span>5.6 Tarkastukset liitännän jälkeen

### **AVAROITUS**

### Kytkentävirheet

Ihmisten ja mittauspisteen turvallisuus vaarantuu! Valmistaja ei vastaa virheistä, joiden syynä on tämän käsikirjan ohjeiden noudattamatta jättäminen.

► Käytä laitetta vain, kun vastaat kaikkiin seuraaviin kysymyksiin sanalla kyllä.

Laitteen käyttötila ja erittelyt

‣ Ovatko laite ja kaikki johdot ulkopuolelta vahingoittumattomia?

Sähkökytkentä

- ‣ Onko asennetuissa kaapeleissa vedonpoistimet?
- ‣ Kaapelit kulkevat ilman, että niissä on kieppejä tai ne risteävät toisensa?
- ‣ Onko signaalikaapelit asennettu oikein kytkentäkaavion mukaan?
- ‣ Onko kaikki pistoliittimet kytketty kunnolla paikoilleen?
- ‣ Onko kaikki kytkentäjohdot kiinnitetty kunnolla kaapeliliittimiin?

# <span id="page-21-0"></span>6 Käyttövaihtoehdot

### 6.1 Yleiskatsaus

#### 6.1.1 Näyttö- ja käyttöelementit

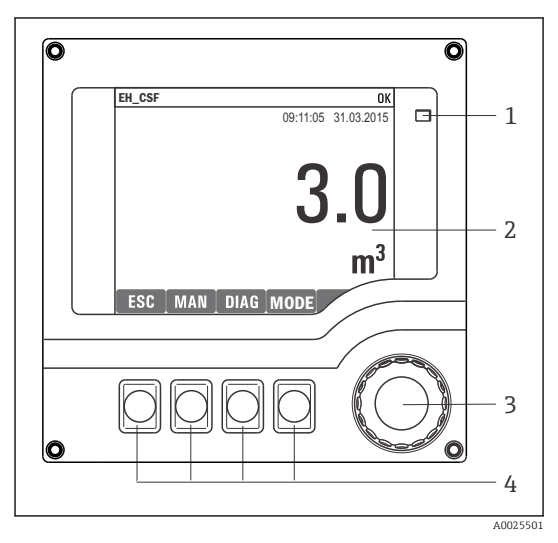

*LED*

*1*

- *2 Näyttö (punainen tausta hälytystilassa)*
- *3 Navigaatio-ohjain (toiminnot askellus/siirto ja*
- *4 painallus/pito) Näyttöpainikkeet (toiminto riippuu valikosta)*

### *8 Käytön yleiskatsaus*

### 6.1.2 Näyttö

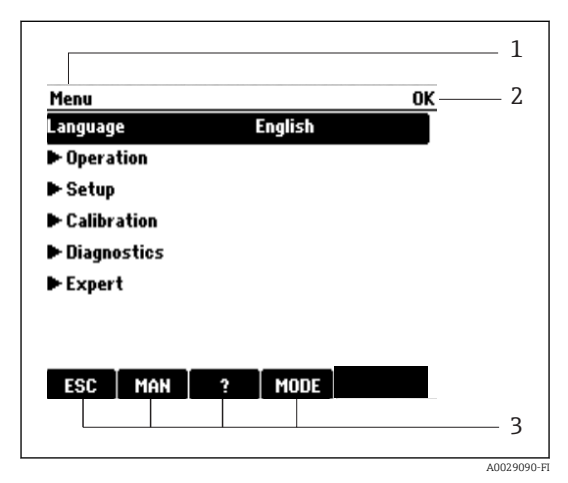

- *1 Valikon polku ja/tai laitteen nimitys*
- *2 Käyttötilan näyttö*
- *3 Näyttöpainikkeiden kohdennus, esim. : ESC: escape tai näytteenottoprosessin keskeyttäminen MAN: manuaalinen näytteenotto ?: Ohje, jos käytettävissä MODE: kytke laite valmiustilaan tai peruuta ohjelma*

 *9 Näyttö (esimerkki)*

# <span id="page-22-0"></span>6.2 Pääsy käyttövalikkoon paikallisen näytön välityksellä

### 6.2.1 Toimintakonsepti

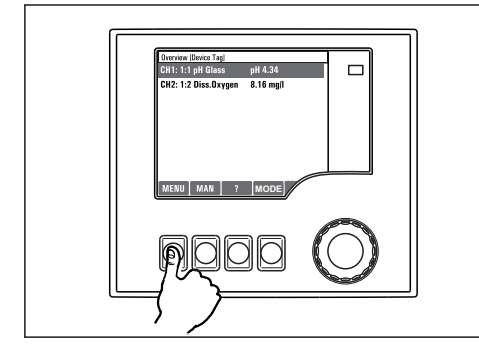

*Näyttöpainikkeen painallus: valikon suora valinta*

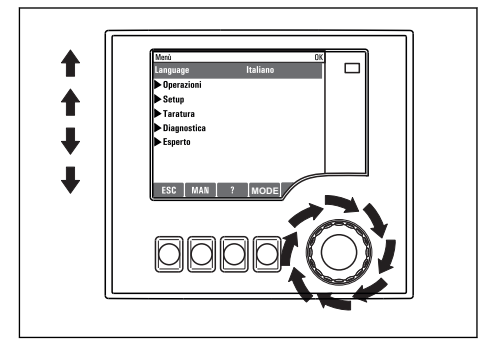

*Navigointiohjaimen kääntö: kohdistimen liikuttaminen valikossa*

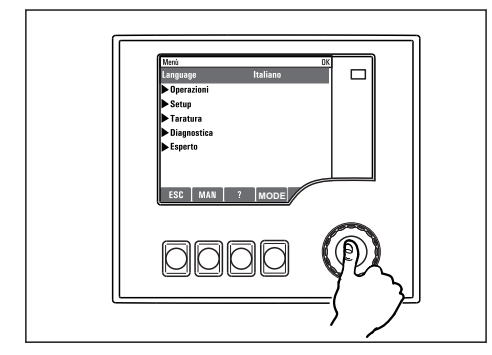

*Navigointiohjaimen painaminen: toiminnon käynnistys*

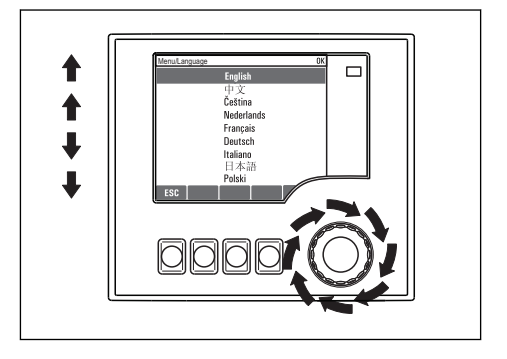

*Navigointiohjaimen kääntö: arvon valinta (esim. listasta)*

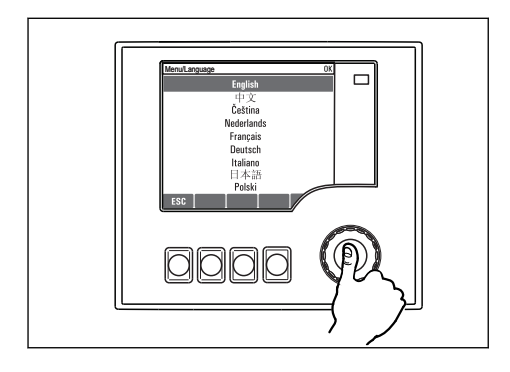

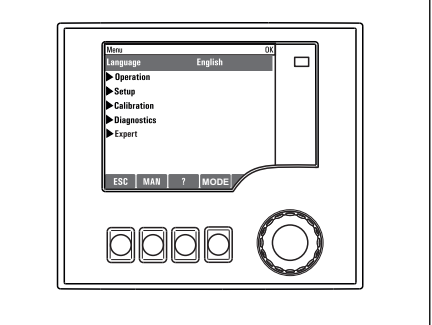

*Navigointiohjaimen painaminen: uuden arvon hyväksyntä*

 *Uusi asetus on hyväksytty*

#### 6.2.2 Käyttöpainikkeiden lukitseminen tai lukituksen avaaminen

#### Käyttöpainikkeiden lukitseminen

- ‣ Paina navigointiohjainta yli 2 sekunnin ajan.
	- Käyttöpainikkeiden lukituksen kontekstivalikko tulee näyttöön.

Voit valita, lukitsetko painikkeet salasanasuojauksen kanssa vai ilman salasanasuojausta. "Salasanan kanssa" tarkoittaa, että vain sinä voit avata painikkeiden lukituksen syöttämällä oikean salasanan. Salasana asetetaan täällä: MenuSetupGeneral settingsExtended setupData managementChange lock password

- ‣ Valitse, haluatko lukita salasanalla vai ilman.
	- Painikkeet on lukittu. Syöttöjen tekeminen ei ole enää mahdollista. Näyttöpainikepalkissa näkyy A-symboli.

Tehtaalla asetettu laitteen salasana on 0000. Muista merkitä asettamasi salasana muistiin, koska ilman salasanaa et voi avata näppäimistön lukitusta.

#### Käyttöpainikkeiden lukituksen avaaminen

- 1. Paina navigointiohjainta yli 2 sekunnin ajan.
	- Käyttöpainikkeiden lukituksen avauksen kontekstivalikko tulee näyttöön.
- 2. Valitse Key unlock
	- Näppäimien lukitus avataan välittömästi, jos et ole valinnut salasanaa käyttävää lukitusta. Muussa tapauksessa laite pyytää syöttämään salasanan.
- 3. Vain jos näppäimistö on salasanasuojattu: syötä oikea salasana.
	- Painikkeiden lukitus on avattu. Pääsy kaikkiin laitetoimintoihin on taas mahdollista.  $\triangle$ -symboli sammuu näytöstä.

Tehtaalla asetettu laitteen salasana on 0000. Muista merkitä asettamasi salasana muistiin, koska ilman salasanaa et voi avata näppäimistön lukitusta.

# <span id="page-24-0"></span>6.3 Konfigurointivaihtoehdot

#### 6.3.1 Vain näyttö

- Voit vain lukea arvot, mutta et muuttaa niitä.
- Yleisiä vain luettavissa olevia arvoja ovat: anturin tiedot ja järjestelmän tiedot
- Esimerkki: Menu/Setup/Inputs/../Sensor type

#### 6.3.2 Valintaluettelot

- Saat listan vaihtoehdoista. Joissain tapauksissa ne voivat olla monivalintaruutuja.
- Yleensä valitset vain yhden vaihtoehdon. Joissain harvoissa tapauksissa valitset useamman kuin yhden vaihtoehdon.
- Esimerkki: Menu/Setup/General settings/Temperature unit

#### 6.3.3 Numeeriset arvot

- Olet muuttamassa muuttujaa.
- Tämän muuttujan maksimi- ja miniarvot näytetään näytössä.
- Määritä arvo näissä rajoissa.
- Esimerkki: Menu/Operation/Display/Contrast

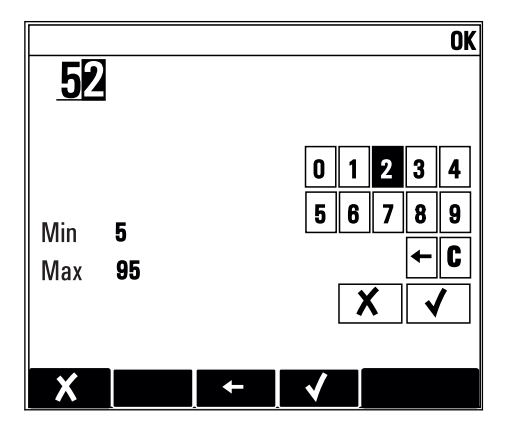

#### 6.3.4 Toiminnat

- Toiminnan käynnistäminen tapahtuu oikealla toiminnolla.
- Tiedät, että kyseinen kohta on toiminta, jos sitä edeltää seuraava symboli:
- Tyypilliset toiminnat sisältävät seuraavia:
	- Syöttöjen poistaminen
	- Konfigurointien tallentaminen tai lataaminen
	- Puhdistusohjelmien käynnistäminen
- Tyypilliset toiminnat sisältävät seuraavia:
	- Näytteenotto-ohjelman käynnistäminen
	- Manuaalisen näytteenoton käynnistäminen
	- Konfigurointien tallentaminen tai lataaminen
- Esimerkki: Menu/Manual sampling/Start sampling

### 6.3.5 Vapaa teksti

- Olet tekemässä yksilöllistä nimeämistä.
- Syötä teksti. Voit käyttää tähän tarkoitukseen tekstinkäsittelyn merkkejä (isot ja pienet kirjaimet, numerot ja erikoismerkit).
- Näyttöpainikkeilla voit:
	- $\bullet$  Peruuttaa syöttämäsi tekstin ilman tietojen tallentamista  $(x)$
	- Poistaa osoittimen edessä olevan merkin  $(x)$
	- $\bullet$  Siirtää osoittimen takaisin yhteen paikkaan  $(\leftarrow)$
	- Viimeistellä syöttämäsi tekstin ja tallentaa  $(V)$
- Esimerkki: Menu/Setup/General settings/Device tag

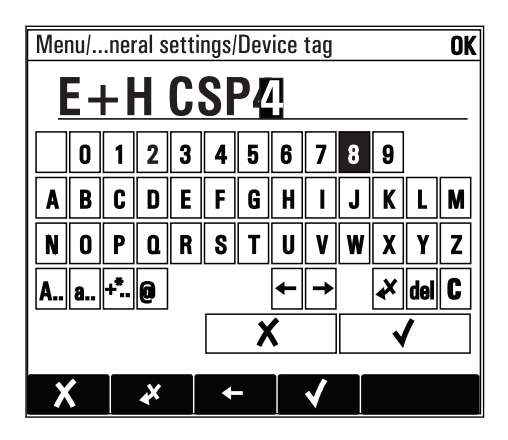

### 6.3.6 Taulukot

- Taulukkoja tarvitaan matemaattisten toimintojen kartoittamiseen tai epäsäännöllisten näytteenottovälien syöttämiseen.
- Voit muokata taulukkoa siirtymällä riveissä ja sarakkeissa navigointiohjaimella ja muuttamalla solujen arvoja.
- Voit muokata vain numeerisia arvoja. Ohjain huolehtii automaattisesti teknisistä mittayksiköistä.
- Voit lisätä taulukkoon rivejä ( INSERT) tai poistaa niitä ( DEL).
- Tallenna taulukko tämän jälkeen ( SAVE).
- Voit myös peruuttaa syöttämäsi tiedot milloin vain näyttöpainikkeella  $\chi$ .
- Esimerkki: Menu/Setup/Inputs/pH/Medium comp.

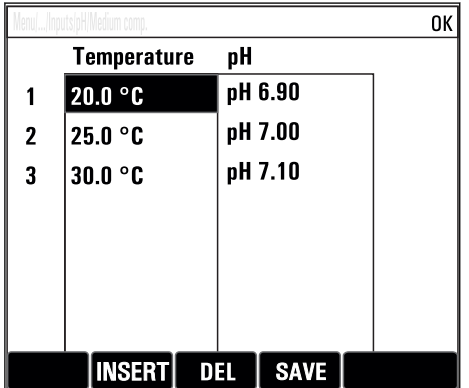

# <span id="page-27-0"></span>7 Käyttöönotto

# 7.1 Toimintatarkastus

## **A**VAROITUS

### Virheellinen kytkentä, väärä syöttöjännite

Henkilöstön turvallisuus vaarantuu ja laitteen toimintahäiriöiden vaara!

- ‣ Tarkista, että kaikki liitännät on tehty oikein kytkentäkaavion mukaan.
- ‣ Varmista, että syöttöjännite vastaa laitekilvessä ilmoitettua jännitettä.

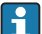

Näyttökuvan tallentaminen

Voit ottaa milloin tahansa näyttökuvia paikallisnäytön avulla ja tallentaa ne SD-kortille.

- 1. Aseta SD-kortti perusyksikön SD-korttipaikkaan.
- 2. Paina navigaatio-ohjaimen painiketta vähintään 3 sekunnin ajan.
- 3. Valitse kontekstivalikossa vaihtoehto "Screenshot".
	- Senhetkinen näyttö tallentuu bittikarttatiedostona SD-kortille kansioon "Screenshots".

# 7.2 Mittauslaitteen kytkeminen päälle

Laite toimitetaan sisäänrakennetulla ladattavalla akulla. Akun kannen katkaisija asetetaan tilaan "OFF".

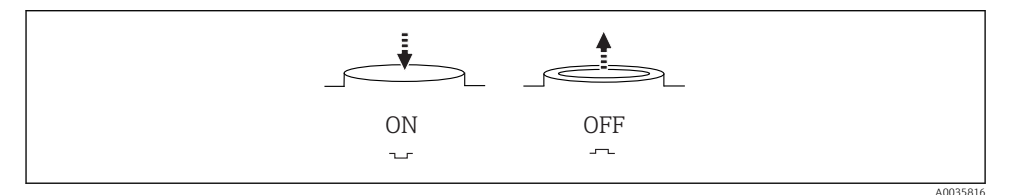

#### *10 Katkaisijan asento*

1. Ennen käyttöönottoa lataa akut kytkemällä irti virtayksikkö.

- Akku alkaa ladata heti, kun virtayksikkö on kytketty, katkaisimen asennosta riippumatta. Akun lataaminen kokonaan kestää noin 5 tuntia. Katso laturin käyttöoppaasta laturin tarkat tiedot.
- 2. Kun latausprosessi on valmis, paina akun kannen katkaisija "ON"-asentoon.
	- Lähetin käynnistyy.
- 3. Odota, että käynnistysprosessi on valmis.

Akkujen irtikytkeminen, kun näytteenotin ei ole käytössä:

- ‣ Paina akun kannessa oleva katkaisija "OFF"-asentoon.
	- Kun katkaisija on "OFF"-asennossa, se tarjoaa luotettavan ja tehokkaan suojan akkua vaurioittavaa kokonaanpurkautumista vastaan.

## <span id="page-28-0"></span>7.3 Käyttökielen asetus

#### Käyttökielen asetus

Sulje kotelon kansi ja ruuvaa laite kiinni, jos kansi ja ruuvit ovat vielä auki.

- 1. Kytke ladattava akku (ks. kappale "Sähkökytkentä").
	- Odota alustuksen loppumista.
- 2. Paina näyttöpainiketta MENU . Aseta valitsemasi kieli yläosan valikkokohtaan.
	- Sen jälkeen voit käyttää laitetta valitsemallasi kielellä.

### 7.4 Mittalaitteen konfigurointi

#### 7.4.1 Aloitusnäyttö

Aloitusnäytössä ovat seuraavat valikkokohdat ja näyttöpainikkeet:

- Select sampling program
- **Edit program %0V**  $^{15}$
- **Start program %0V**<sup>1)</sup>
- MENU
- MAN
- MEAS
- MODE

#### 7.4.2 Näytön asetukset

| Menu/Operation/Display |                                                                               |                                                                                                    |
|------------------------|-------------------------------------------------------------------------------|----------------------------------------------------------------------------------------------------|
| Toiminta               | Vaihtoehdot                                                                   | Info                                                                                                    |
| Contrast               | 595%<br><b>Tehdasasetus</b><br>50%                                            | Säädä näytön asetukset sopimaan työskentely-<br>ympäristöösi.<br><b>Backlight = Automatic</b><br>Taustavalaistus kytketään pois päältä<br>automaattisesti lyhyen ajan jälkeen, jos<br>painiketta ei paineta. Se kytkeytyy taas päälle<br>heti, kun painat navigaatio-ohjainta.<br>Backlight = $On$<br>Taustavalaistus ei kytkeydy automaattisesti<br>pois päältä. |
| Backlight              | Valinta<br>$\blacksquare$ On<br>0ff<br>Automatic<br>Tehdasasetus<br>Automatic |                                                                                                    |
| Screen rotation        | Valinta<br>$\blacksquare$ Manual<br>Automatic<br>Tehdasasetus<br>Manual       | Jos valitaan Automatic, yksikanavainen<br>mitatun arvon näyttö kytkeytyy kanavalta<br>toiselle joka toinen sekunti.                                                                                                    |
| Current program:       | Vain luku                                                                     | Näyttöön tulee sillä hetkellä valittuna oleva<br>näytteenotto-ohjelman nimi.                                                                                                    |

<sup>1) &</sup>quot;%0V" tarkoittaa tässä tekstiä, joka riippuu sisällöstä. Ohjelmisto luo tämän tekstin automaattisesti ja se laitetaan %0V paikalle.

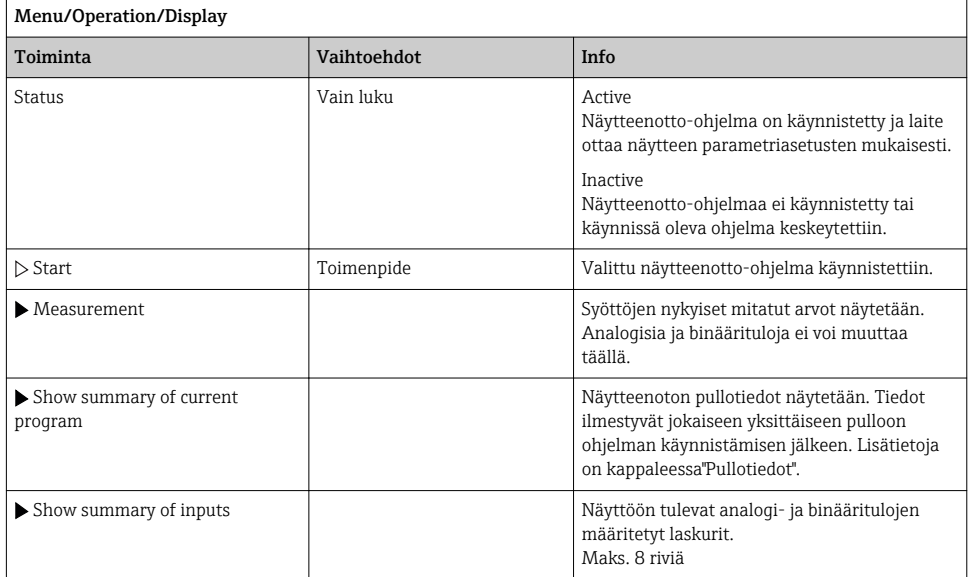

## 7.4.3 User definable screens

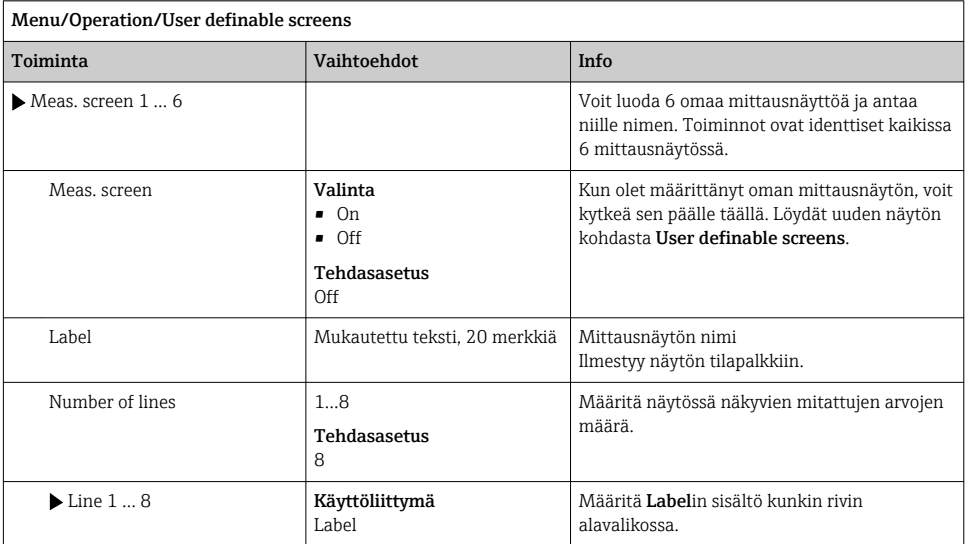

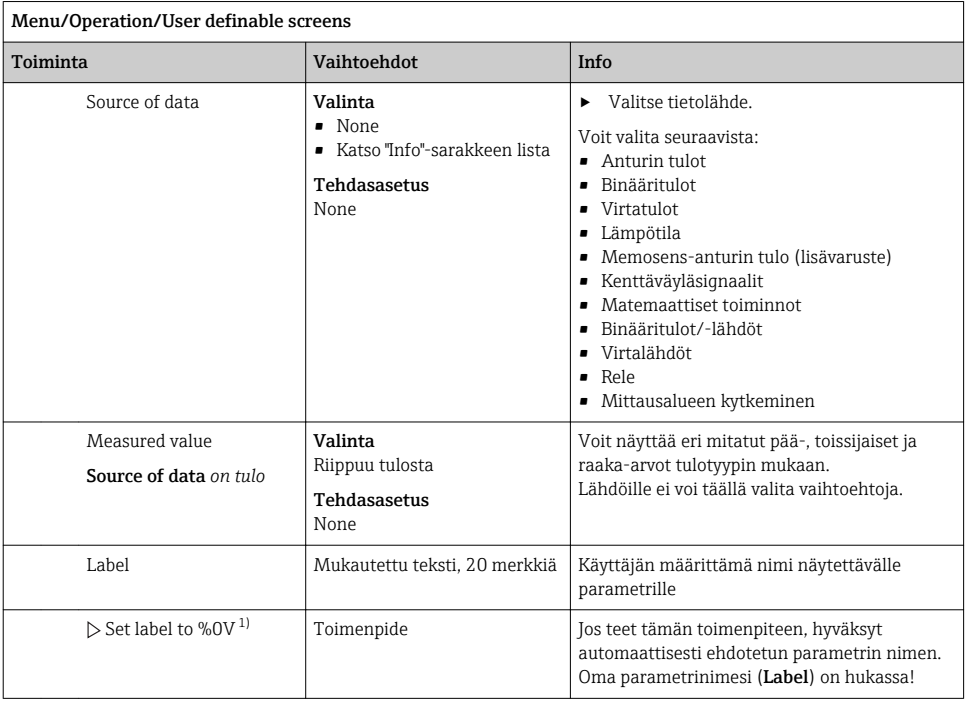

1) "%0V" tarkoittaa tässä tekstiä, joka riippuu sisällöstä. Ohjelmisto luo tämän tekstin automaattisesti ja se laitetaan %0V paikalle. Yksinkertaisimmassa tilanteessa luotu teksti voi olla esimerkiksi mittauskanavan nimi.

#### 7.4.4 Perusasetukset

#### Perusasetusten tekeminen

- 1. Siirry Setup/Basic setup valikkoon.
	- Tee seuraavat asetukset.
- 2. Device tag: Syötä laitteelle haluamasi nimi (maks. 32 merkkiä).
- 3. Set date: Korjaa tarvittaessa asetettua päivämäärää.
- 4. Set time: Korjaa tarvittaessa asetettua kellonaikaa.
- 5. Number of bottles: Korjaa tarvittaessa pullojen asetettu lukumäärä.
- 6. Bottle volume: Korjaa tarvittaessa pullojen asetettu tilavuus.
	- Nopean käyttöönoton mahdollistamiseksi voi jättää lähtöjä yms. koskevat lisäasetukset huomioimatta. Voit tehdä nämä asetukset myöhemmin erillisissä valikoissa.
- 7. Jos haluat palata näytön yleiskatsaukseen: pidä näyttöpainiketta ESC painettuna vähintään yhden sekunnin ajan.
	- näytteenotintoimii tämän jälkeen käyttämällä tekemiäsi perusasetuksia.

Kun haluat konfiguroida tärkeimmät tulo- ja lähtöparametrit kohdassa Basic setup :

‣ Konfiguroi virtatulot, rajakytkimet, puhdistusjaksot ja laitteen diagnostiikka seuraavilla alavalikoilla.

### 7.4.5 Näytteenotto-ohjelmat

#### Eri ohjelmatyyppien välinen ero

Seuraavassa laatikossa on yleiskatsaus eri ohjelmatyypeistä: vakio, laajennettu ja edistynyt.

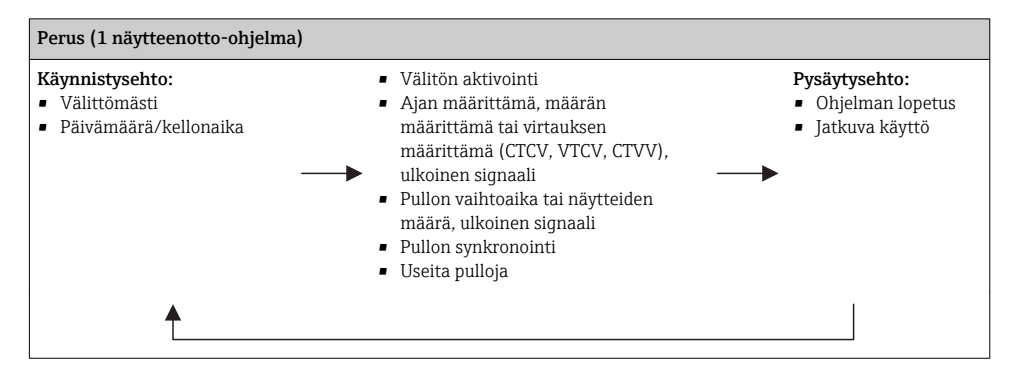

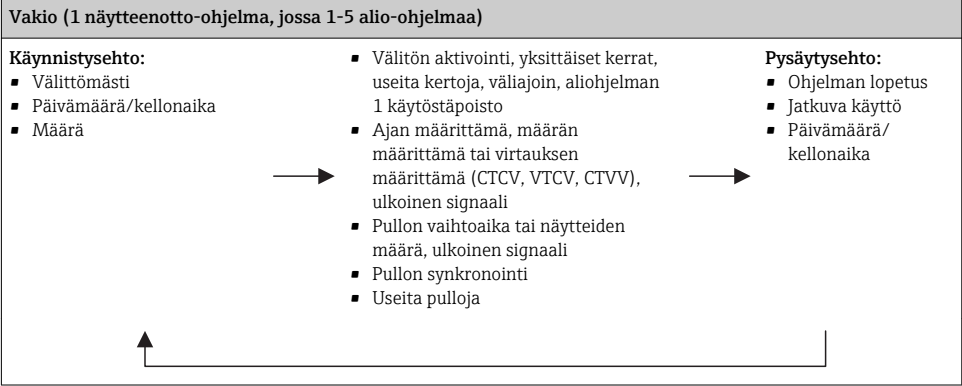

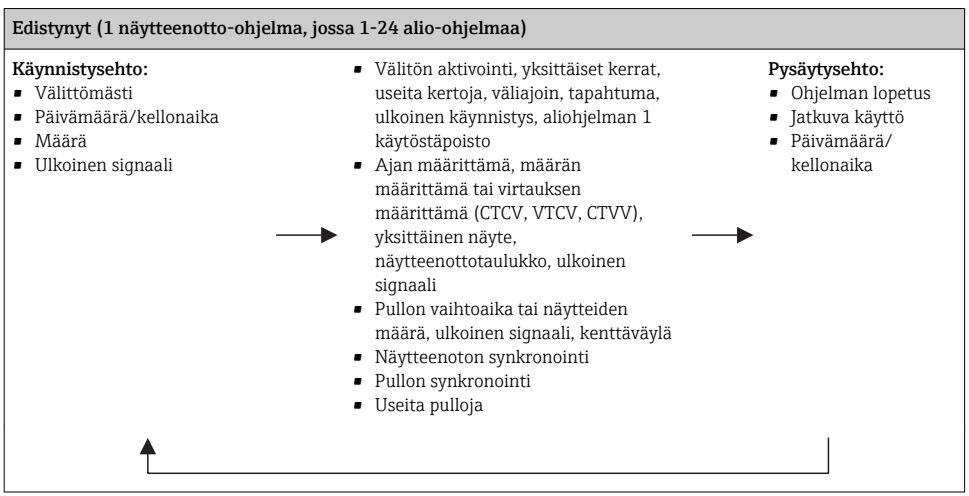

#### Manuaalinen näytteenotto

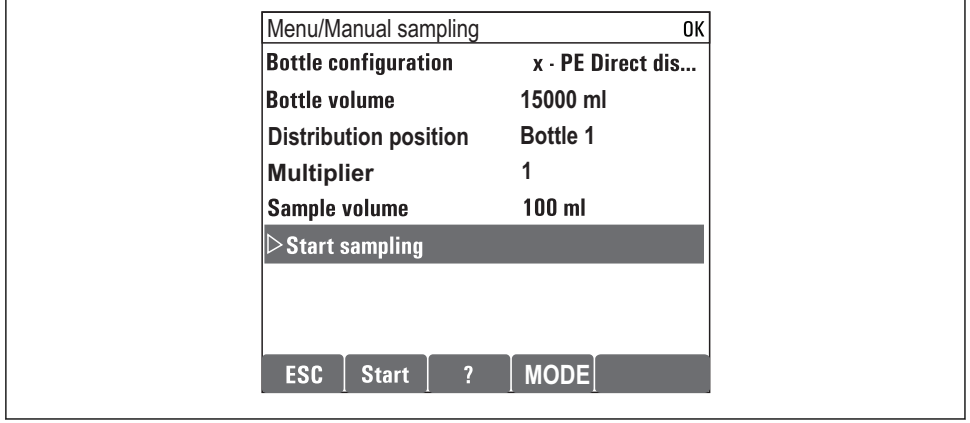

A0036865-FI

- 1. MAN-näyttöpainike laukaisee manuaalisen näytteenoton. Tämä keskeyttää kaikki käynnissä olevat ohjelmat.
	- Nykyinen pullon määritys ja nykyisen näytteen määrä tulevat näyttöön. Voit valita jakelijan paikan.Peristalttisissa järjestelmissä voit muuttaa myös näytteen määrää. Alipainejärjestelmissä Multiplier eli yhden manuaalisen näyttöön kerrannainen voidaan ottaa kohdasta . Multiplier-mittausalueen säätö välille 1 - 50.

#### 2. Valitse Start sampling

Uusi näyttö näytetään merkkinä näytteenottoprosessin edistymisestä.

- 3. Manuaalisen näytteenoton jälkeen käynnissä oleva ohjelma voidaan näyttää näytössä painamalla ESC-painiketta.
	- "Manuaalisen näytteenoton" määrää ei huomioida lasketuissa pullomäärissä.

#### Automaattisen näytteenoton ohjelmointi

Luo yksinkertainen näytteenotto-ohjelma yleiskatsauksessa kohdassa Select sampling program/New/Basic tai valikossa Menu/Setup/Sampling programs/Setup program/New/ Basic:

- 1. Syötä "Ohjelman nimi".
- 2. Näytetään pullon määrityksen asetukset kohdasta Basic setup sekä pullotilavuus.
- 3. Sampling mode=Time paced CTCV on esiasetettu.
- 4. Syötä Sampling interval.
- 5. Syötä näytekohtainen Sampling volume. (Versiot, joissa on alipainepumppu, määritykset kohdasta Menu/Setup/General settings/Sampling.)
- 6. Valitse Bottle change mode näytteiden määrän tai keskimääräisen näytteenottoajan jälkeen.
- Vaihtoehtoon "Pullon vaihto, kun aikaa on kulunut", voit syöttää vaihtoajan ja pullon synkronoinnin (ei mitään, 1. pullon vaihtoaika, 1. vaihdon aika + pullon numero).Tämän kuvaus löytyy kohdasta "Pullon synkronointi".
- Vaihtoehtoon "Pullon vaihto, kun aikaa on kulunut", voit valita pullon synkronoinnin  $\mathbf{1}$ ennen käynnistysedellytystä (ei mitään, 1. pullon vaihtoaika, 1. vaihdon aika + pullon numero).Tämän kuvaus löytyy kohdasta "Pullon synkronointi".
- 1. Kohtaan Multiple bottles syötä se pullomäärä, johon näyte tulee jakaa.
- 2. Start condition: välittömästi tai päivämäärän/kellonajan jälkeen
- 3. Stop condition: ohjelman päättymisen jälkeen tai jatkuva toiminta.
- 4. Kun painat SAVE, tallennat ohjelman ja tietojen syöttö päättyy.
	- Esimerkki:

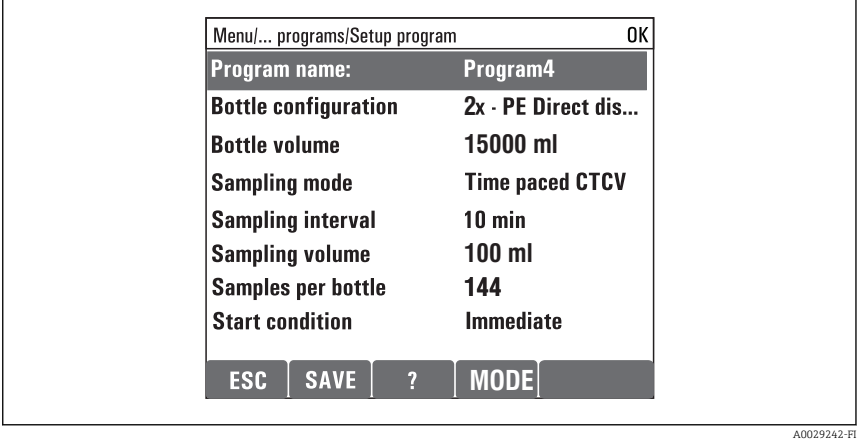

Ohjelma voidaan käynnistää.

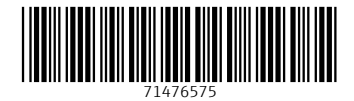

www.addresses.endress.com

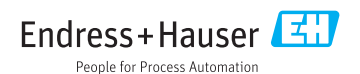